## **How to Withdraw a Course Online for Students**

## **1. Login on your myShark account.**

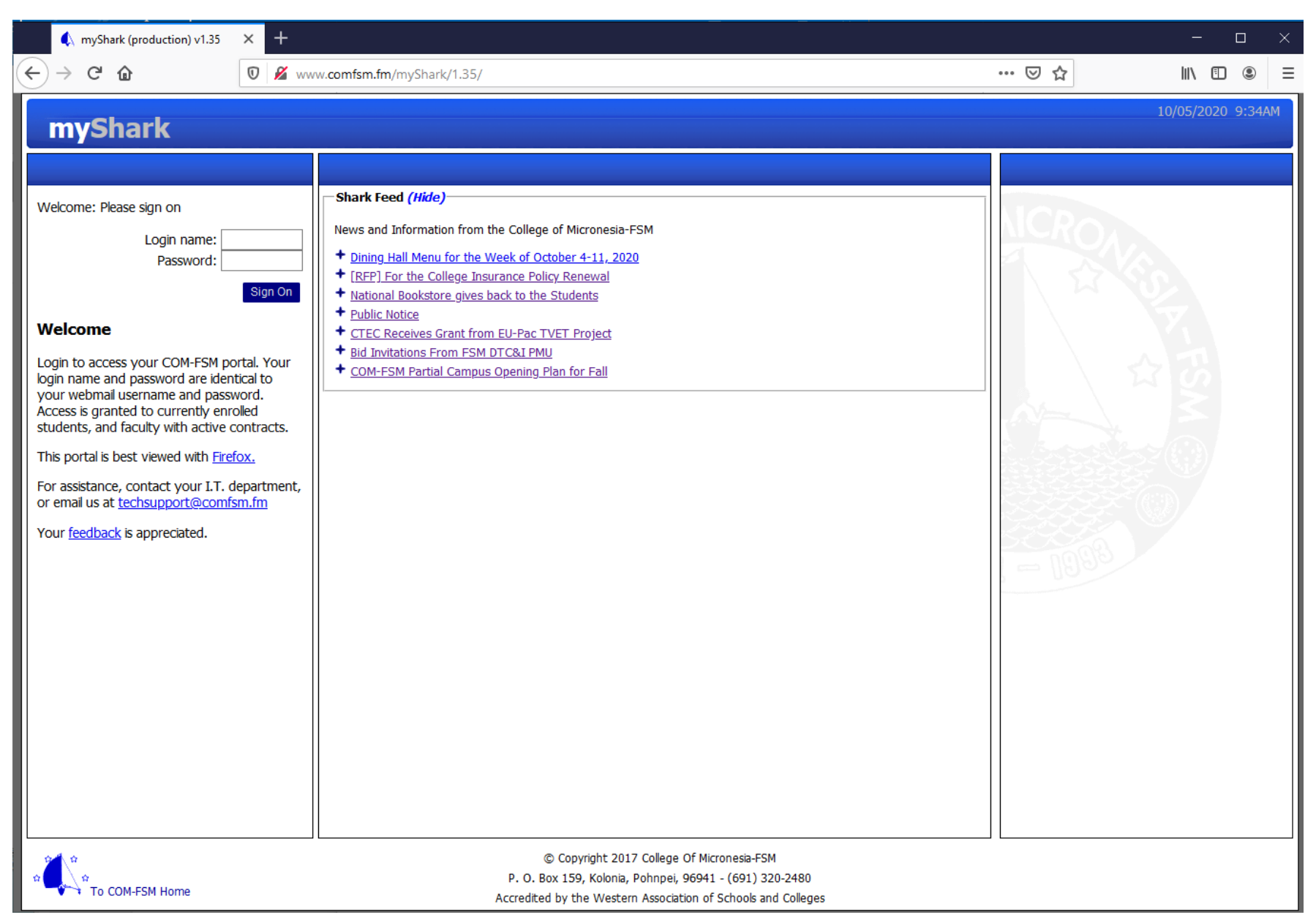

## $\leftarrow$   $\rightarrow$   $\circ$   $\circ$ … 2 ☆ III 11 2  $=$  $\overline{\mathbb{O}}$  **A** https://app.comfsm.fm/devportal/2.01/ 04/13/2021 10:30AM  $\equiv$ myShark Welcome, France **Helpful Information Schedules and Alerts** Menu Spring 2021 Class Schedule (Hide) **Student Records**  $\bullet$  Helpdesk Your advisor is: ≏ o Academic · Virtual Orientation E-Mail: - Available Sections • Video] Financial Aid Office Services Office: Math and Science Division • Online Registration • Counseling Services National Campus Enrollment: Class Schedule • [Video] Office of Admissions, Records, and Online Withdraw Instructor **Retention Services** Course CR Room Days Time or Dates Grades . [Video] How to Register For Online Classes AG 101/1 11:00AM-11:55AM  $4.0$ AG MWF Phillip/K Degree Completion . [Video] How to Withdraw from a Course Intro. To Agriculture **Online Transcript** AGLAB IT. 11:00AM-1:55PM Phillip/K • [Video] How to login to Schoology o Financial MR 201/1 4.0 A104 2:00PM-2:55PM Lynch/D MWF · Learning Resource Center Receivable Account Aquaculture A104  $|\text{Th}|$ 8:00AM-10:55AM Lynch/D o EBSCO **Personal Information** o Academic OneFile ○ Addresses Online Courses Enrollment: · Change Password Course CR Room Days **Time or Dates** Instructor Sign Off SS 125/02  $3.0$  VC Online 01/11/2021-05/07/2021 Elias/M Geo. Of the Pacific Enrolled credits: 11 Registration fee has been PAID You have Online Withdraw updates that can be reviewed on the Online Withdraw form -Financial Aid Information (Hide) Your financial aid status at the end of Fall 2020 is Good Standing. - Shark Feed (Hide)-News and Information from the College of Micronesia-FSM + Board of Regents Issues Actions and Directives after April 2021 Meeting + More than 40% of COM-FSM Employees Are Vaccinated + [National] Campus Vaccination Drive + Dining Hall Menu for the Week of April 12 to 18, 2021 + Financial Aid Assistance During Summer 2021 + Textbook Buyback Spring 2021 (Part 1) + College co-organized International Conference on Business, Economics and Information Technology (ICBEIT) -Honolulu Star Advertiser (Hide) **Breaking News** @ 2020 - College Of Micronesia-FSM P. O. Box 159, Kolonia, Pohnpei, 96941 - (691) 320-2480 Accredited by the Western Association of Schools and Colleges **COM-FSM Home**

## 2. **Click on "Online Withdraw" located where the yellow arrow is pointing**.

**3. The online withdraw page shows all your current registered courses with a "Request Withdraw" box on each of them as shown on where the yellow arrow is pointing.**

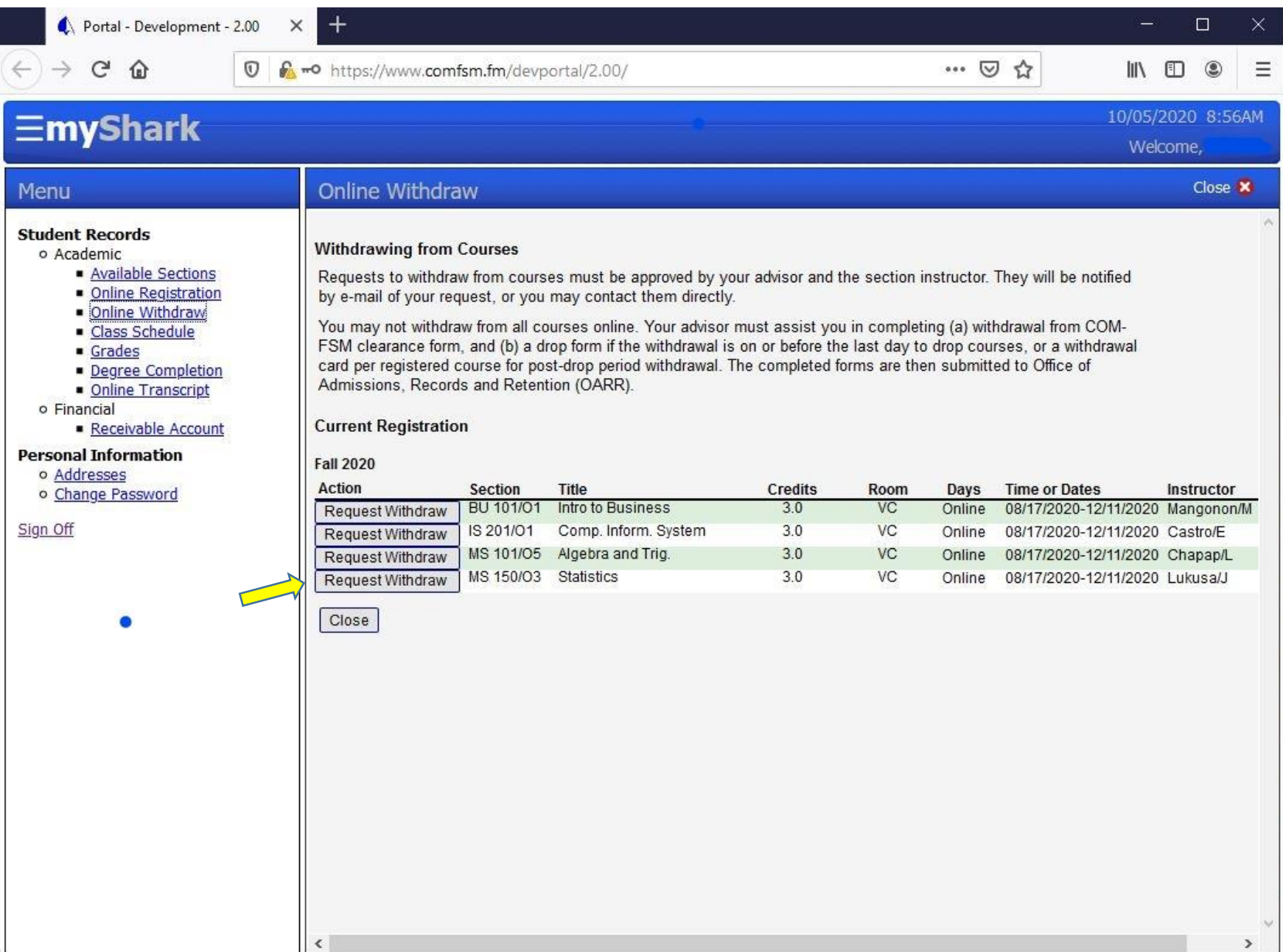

**4. If you clicked on "Request Withdraw" this page will appear. You need to indicate the reason why you are withdrawing from the class. Please note that if you are withdrawing after the last day to withdraw with a "W", a warning appears saying that withdrawing now will result to an "F" grade on you class.**

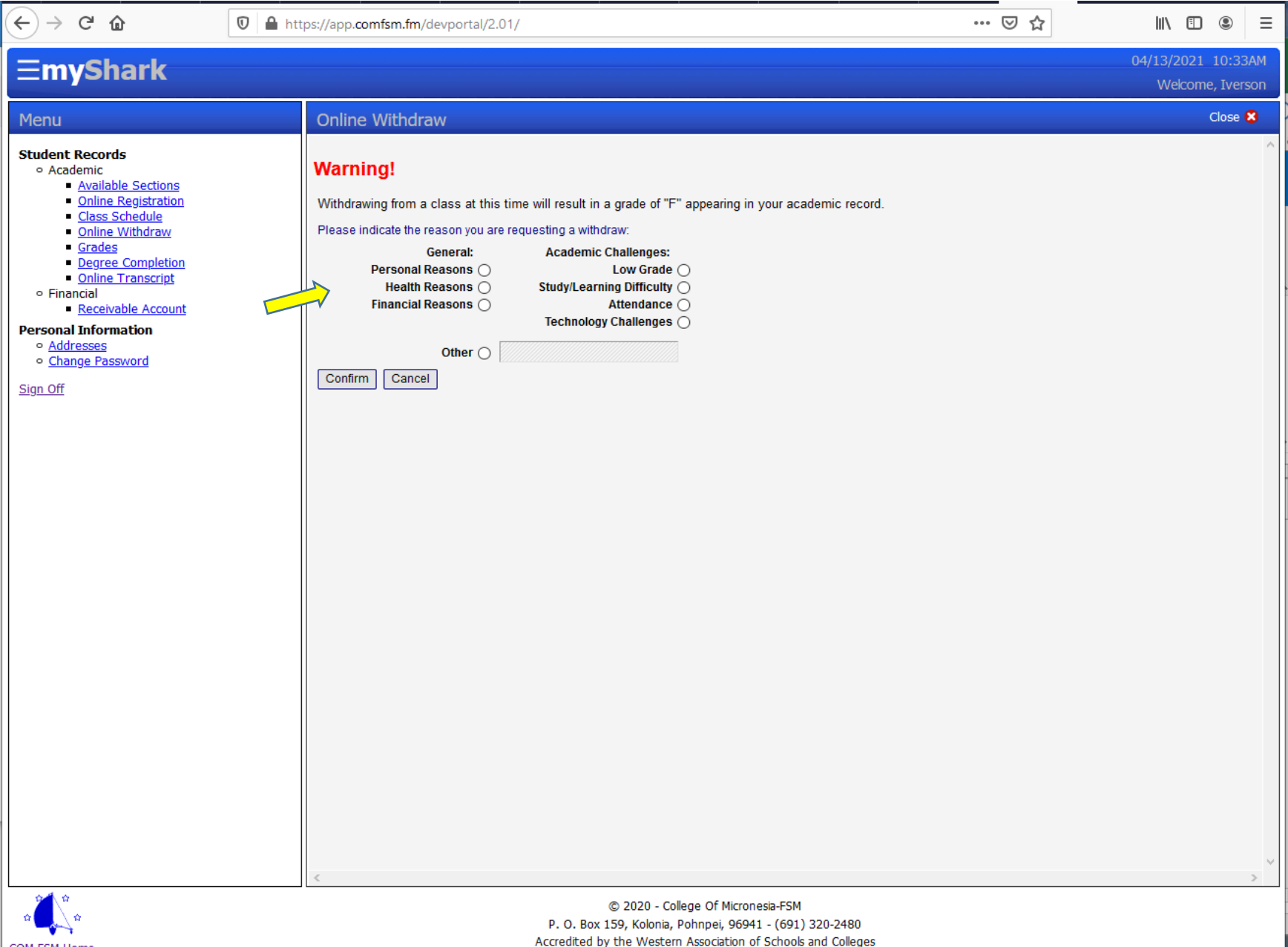

COM-FSM Home

**5. After you have confirmed the reason why you are withdrawing, the box beside the course you requested for withdrawal shows "Cancel Withdraw". You can cancel it if you change your mind. A notice is also automatically sent to your academic advisor and class instructor for approval. Contact your academic advisor if you have not discussed it with him/her yet.**

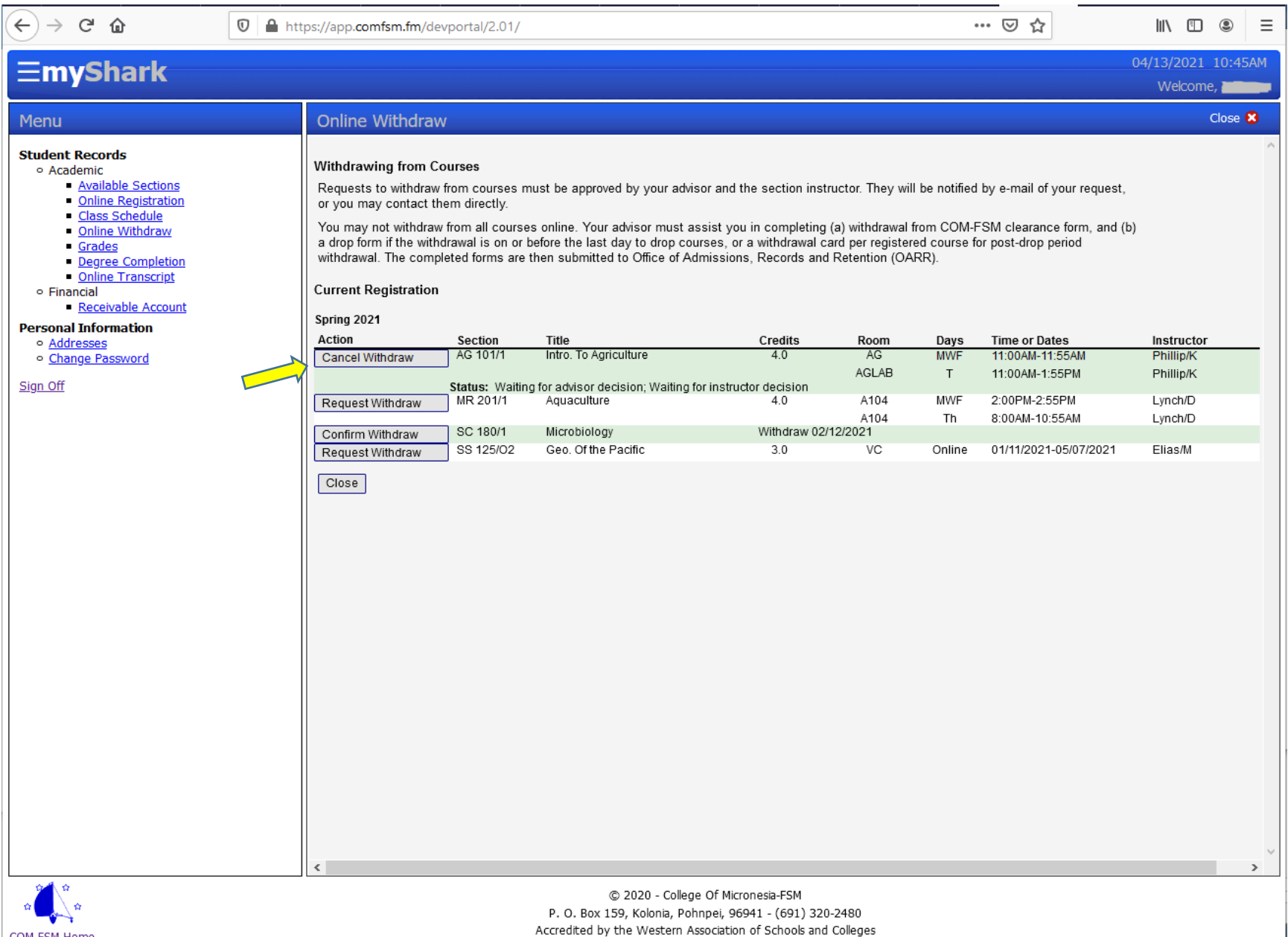

COM-FSM Home

**6. If your academic advisor and instructor approved your request, then the box beside the class you requested to withdraw will be showing "Confirm Withdraw". Click on it and you will be officially withdrawn as of the date you have clicked confirm.**

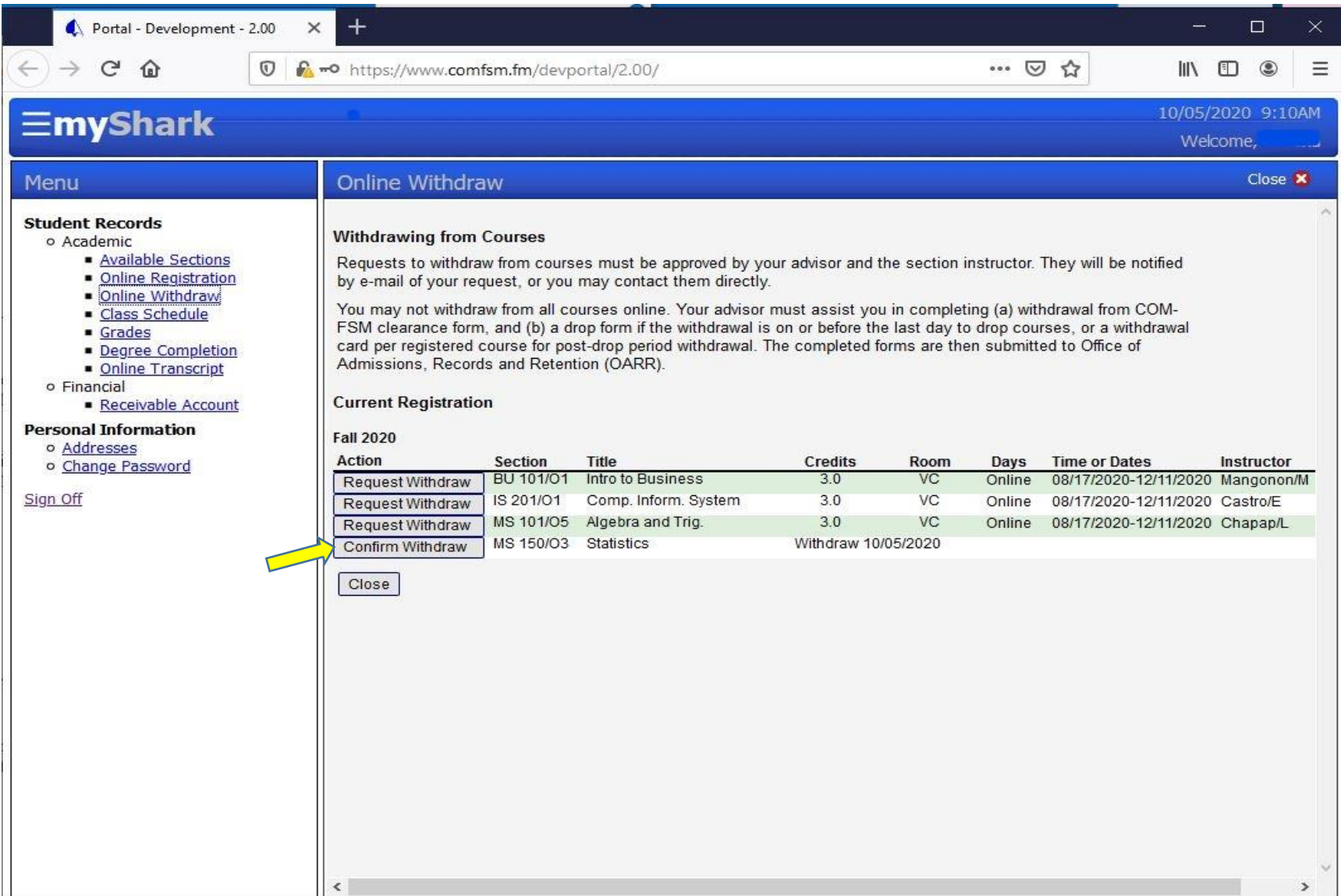

NOTE: If either your advisor or your instructor deny your request, then your request for withdrawal from a course is automatically canceled.